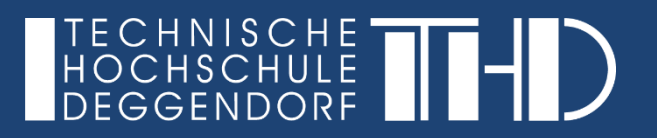

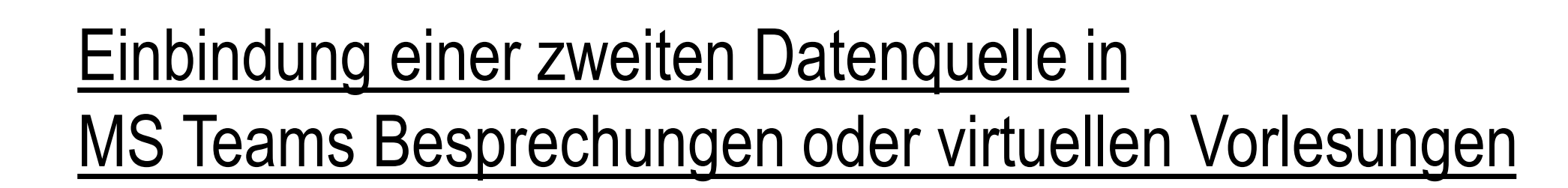

Ihre Schritt für Schritt Anleitung

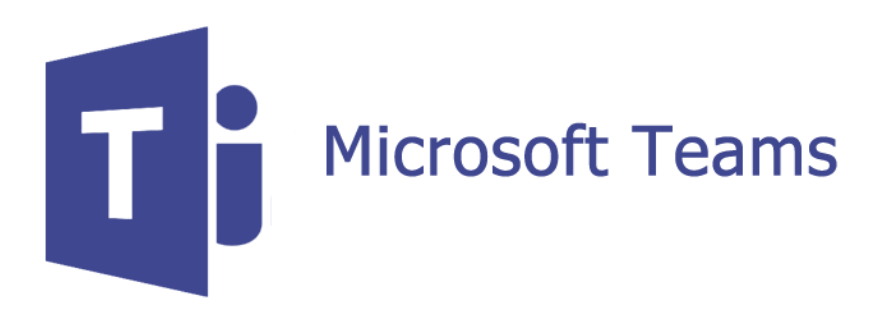

**Sollten Sie die Anforderung haben, ein externes USB basiertes Gerät (wie Mikrofon, Konferenzsystem oder Webcam) in MS Teams zu nutzen, gehen Sie folgendermaßen vor:**

- Stecken Sie Ihr externes USB Gerät an Ihren PC. Typischerweise wird dies mit einem Systemsound von Ihrem Betriebssystem bestätigt und die nötigen Treiber automatisch installiert.
- Öffnen Sie Teams und klicken Sie oben rechts im MS Teams Fenster auf Ihr Profilbild.
- Wählen Sie nun den Reiter "Einstellungen"

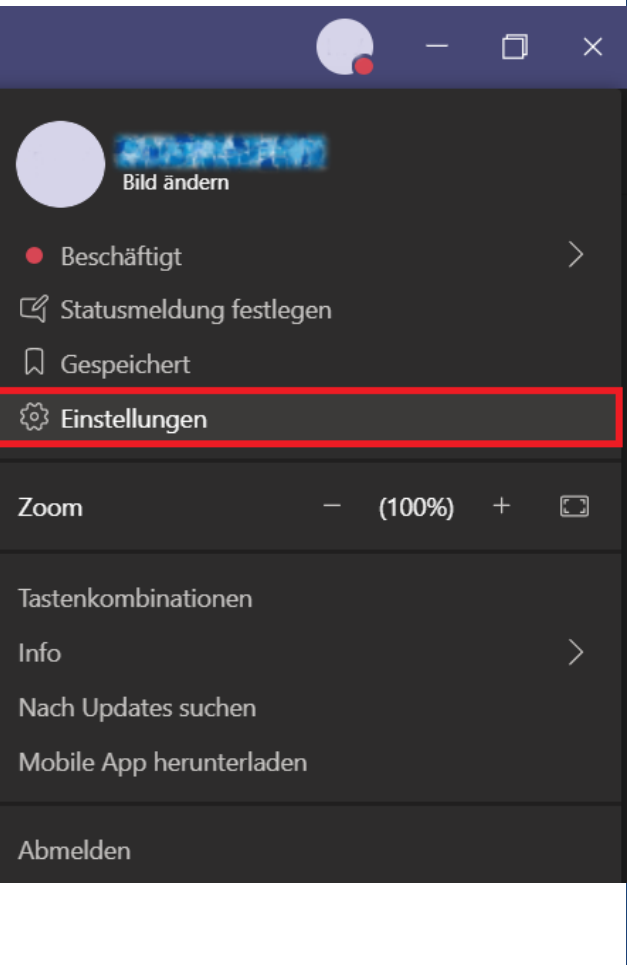

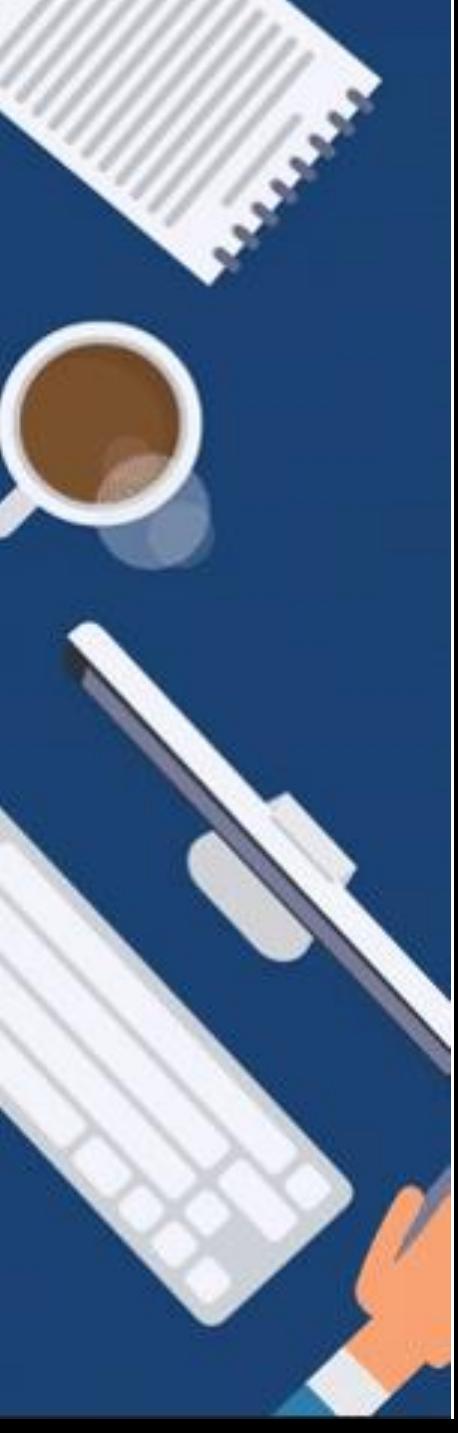

- Wählen Sie nun in diesem Menü den Reiter "Geräte" aus. •
- ► Hier haben Sie die Möglichkeit unter Audiogeräte ihr extern angeschlossenes Mikrofon und Lautsprecher auszuwählen.
- ► Unter Kamera können Sie im Dropdown Menü ihr extern angeschlossenes Gerät auswählen.
- Bestätigen Sie die Eingabe mit OK.

► Die folgenden Anwendungsbeispiele beschäftigen sich mit der Nutzung von externen Geräten, wie Kameras oder Visualizer.

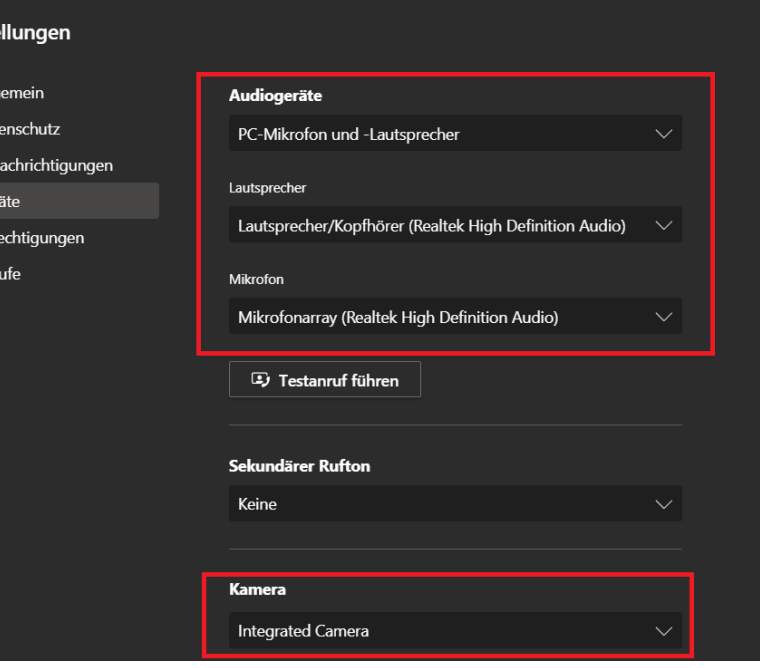

Einste

୍ତି All ⊕ Dat  $Q$  Ber ि Ger  $\mathbb{B}$  Be  $\&$  An

#### **Anwendungsbeispiel 1 – Einbindung des Visualizers**

Wir empfehlen hier den 2 Bildschirmbetrieb: Vorlesung über MS Teams auf dem Hauptmonitor und OBS mit dem eingebundenen Bild des Visualizers auf dem sekundären Monitor.

- Visualizer: VZ 9plus<sup>3</sup>
- Treiber installieren : Stand Alone Video Capture II Driver for 32- and 64-bit Windows

<https://www.wolfvision.com/vsolution/index.php/de/support/downloads>

Achtung**:** Um den Treiber zu installieren werden Admin-Rechte benötigt.

- ► OBS installieren (siehe Tutorial:<https://video.th-deg.de/paella/ui/watch.html?id=a8db9ad5-5820-44e1-9ac2-646b32c1990d>)
- ► In OBS fügen Sie im Fenster Quellen eine neue Quelle hinzu und wählen "**Videoaufnahmegerät**" aus wählen Sie hier im Dropdown Menü den Visualizer aus.
- ► Mit Rechtsklick auf das Vorschaubild, können Sie die Option: Vollbildprojektor (Quelle) auswählen und das Bild des Visualiziers wird in Vollbild angezeigt.
- ► Nun können über MS Teams diesen Desktop teilen und wie gewohnt am Visualizer arbeiten.

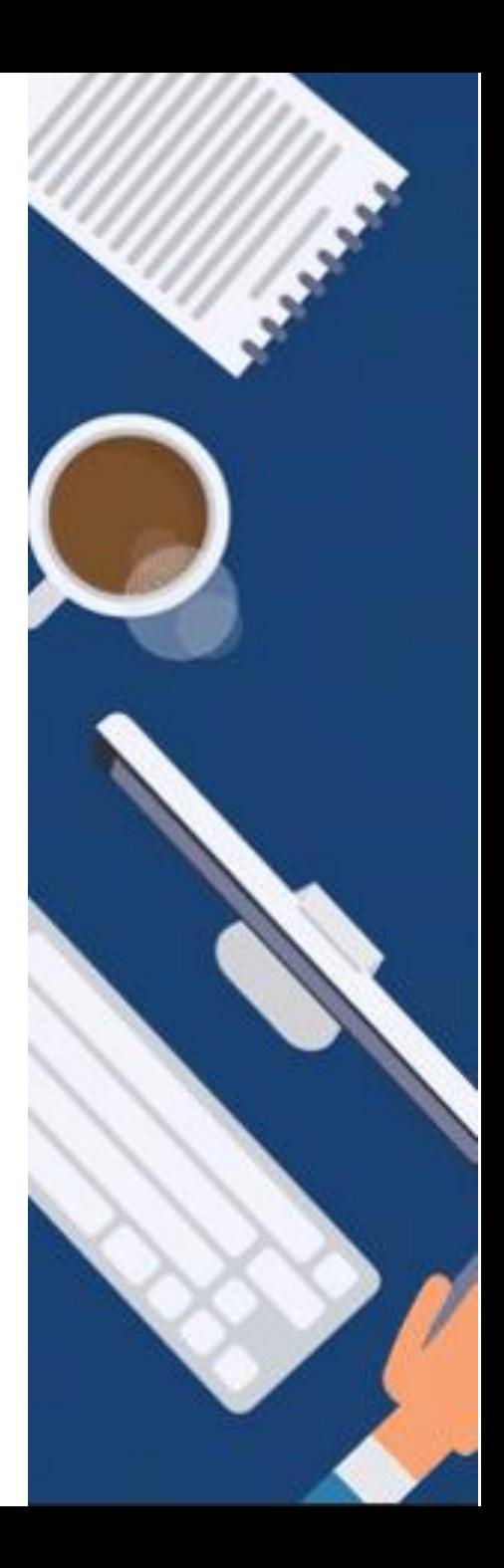

# **Anwendungsbeispiel 2 – Einbindung einer DSLR Kamera mit HDMI Ausgang**

Um ein HDMI Signal einer professionellen Kamera als Kamerabild einzubinden, benötigen Sie ein sogenanntes "Capture Device", welches das HDMI Bildsignal umwandelt.

Beispielhaft bietet hier Elgato mit dem Cam Link 4K für rund 130 Euro eine unkomplizierte Lösung: <https://www.elgato.com/de/gaming/cam-link-4k>

Dieses Gerät schließen Sie per USB an Ihren Rechner an und verbinden Ihr HDMI Signal damit. Führen Sie die oben genannten Schritte zur Einbindung von externen USB Geräten durch und wählen Sie bei der Kamera das Gerät Elgato Cam Link aus.

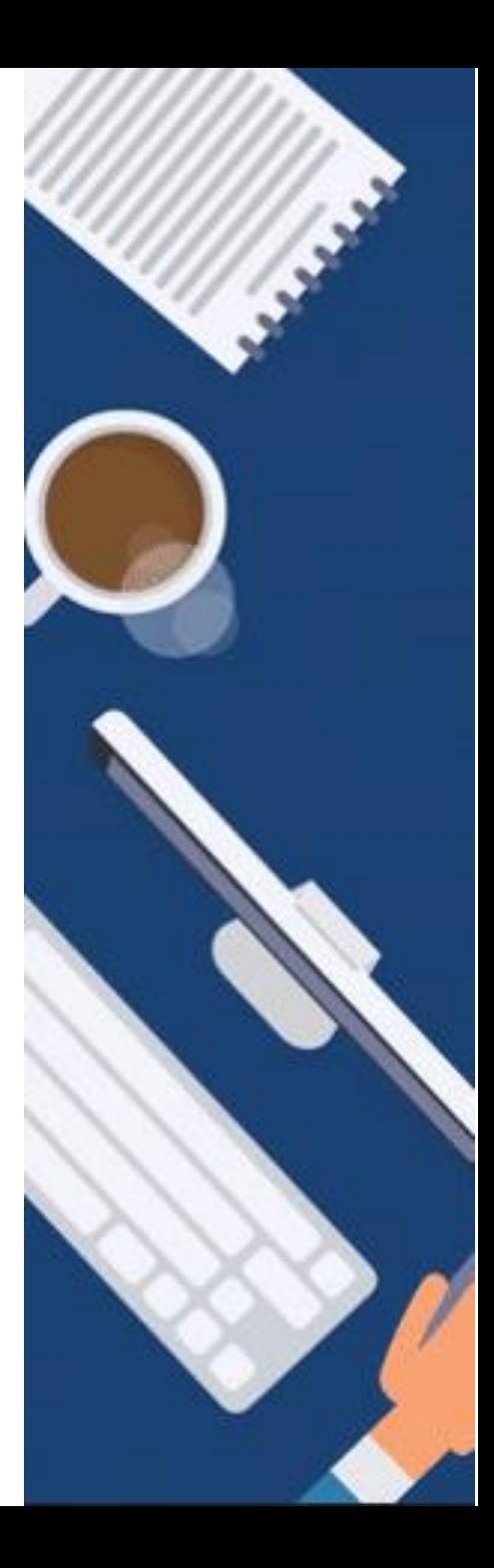

## **Anwendungsbeispiel 3 – Einbindung von Tablets oder anderen Bildschirmquellen**

Es ist möglich Tablets und Smartphones mit Hilfe von drahtloser Bildschirmübertragung als zusätzlichen Bildschirm an Ihren PC anzuschließen.

Diese Prozedur ist etwas umfangreicher und je nach System herrschen dort verschiedene Anforderungen.

Sollten Sie dahingehend Interesse haben, wenden Sie sich an [elearning-support@th-deg.de](mailto:elearning-support@th-deg.de).

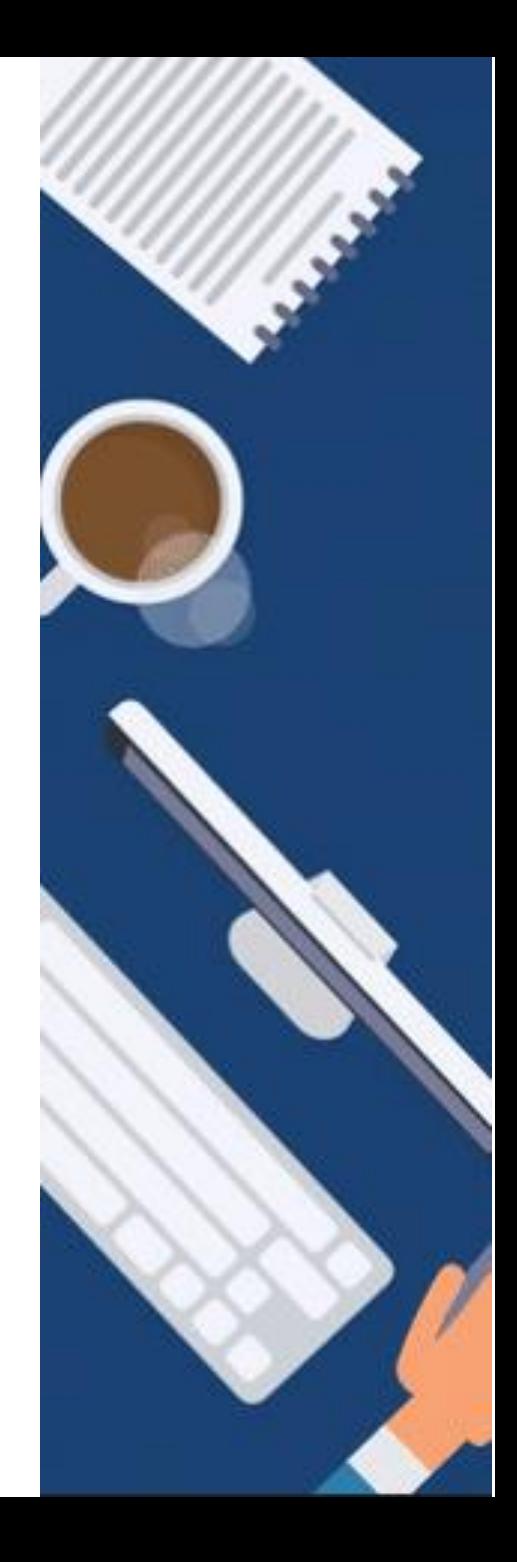

## **Hinweis:**

Bitte beachten Sie bei der Einbindung von zwei USB-Geräten (z.B. Dokumentenkamera und Webcam) in MS Teams, dass Sie zwei gegenüberliegende USB-Slots am Laptop verwenden. Nutzen Sie nicht zwei USB-Slots nebeneinander (gleicher USB-Controller), da dies eventuell zu technischen Schwierigkeiten in MS Teams führen kann.

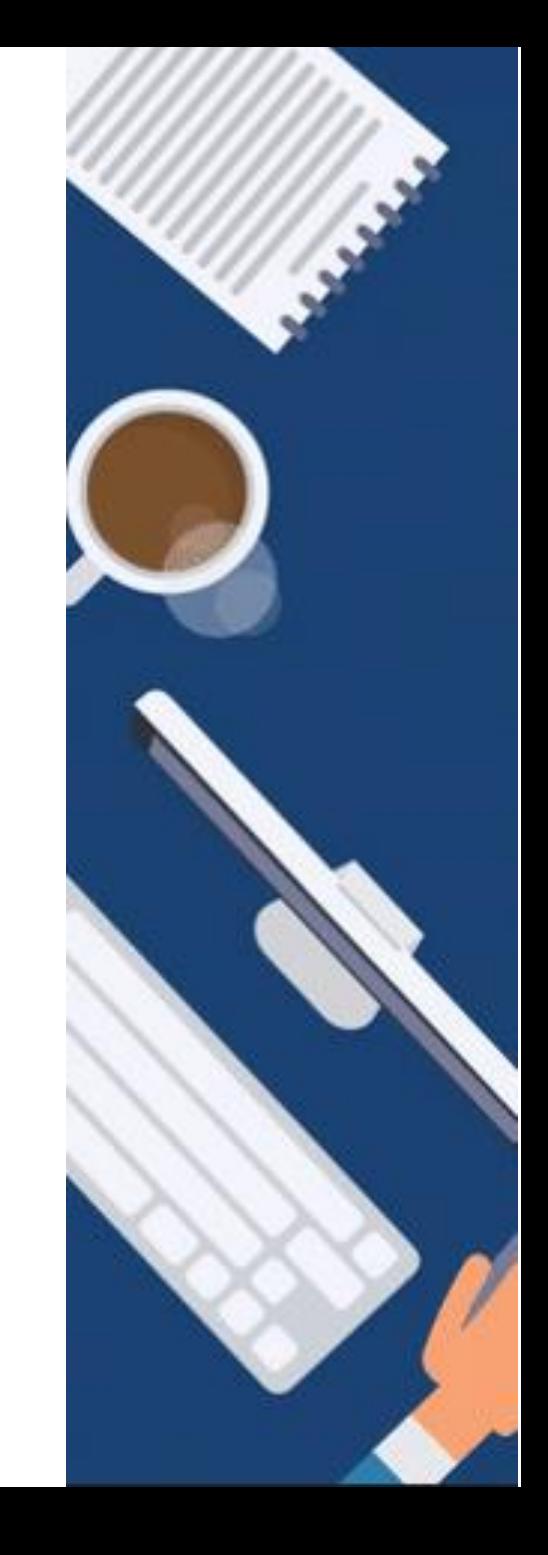

## **ANLEITUNG**

**Einbindung einer zweiten Datenquelle in MS Teams Besprechungen oder virtuellen Vorlesungen**

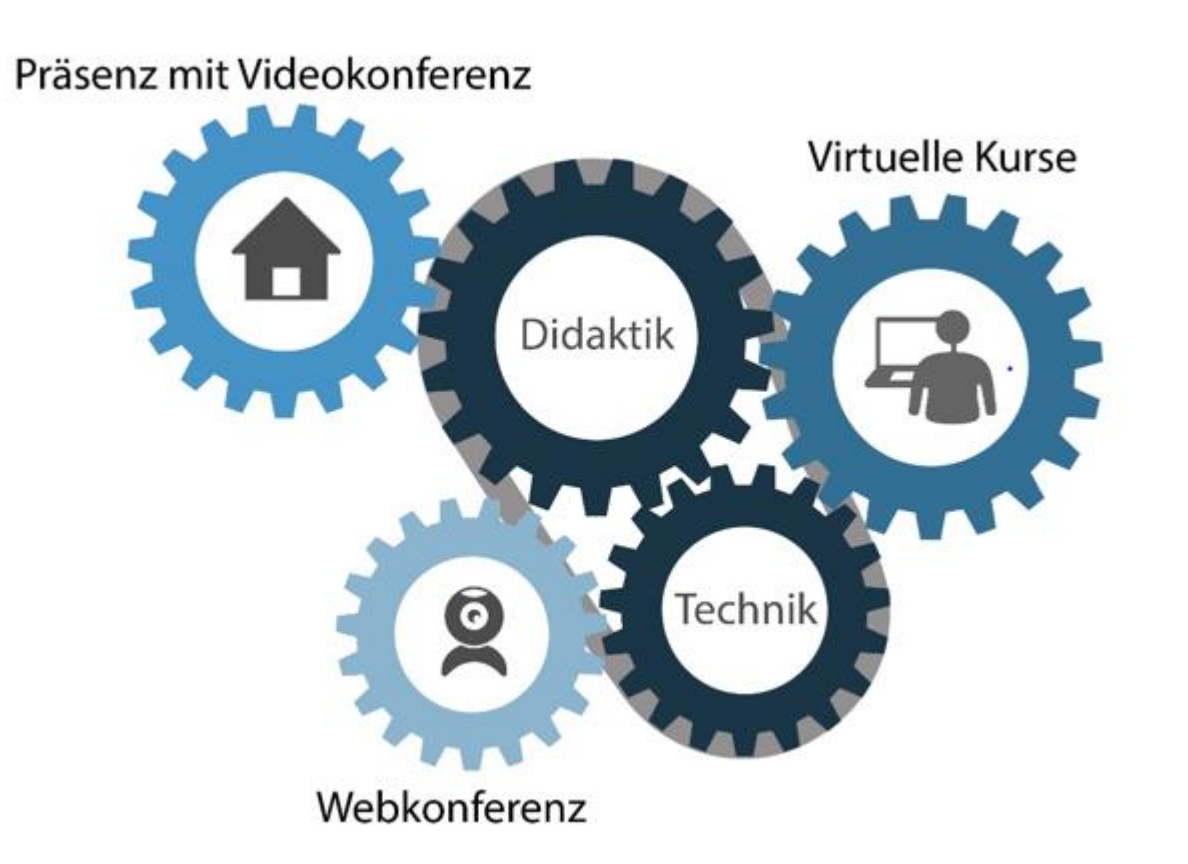

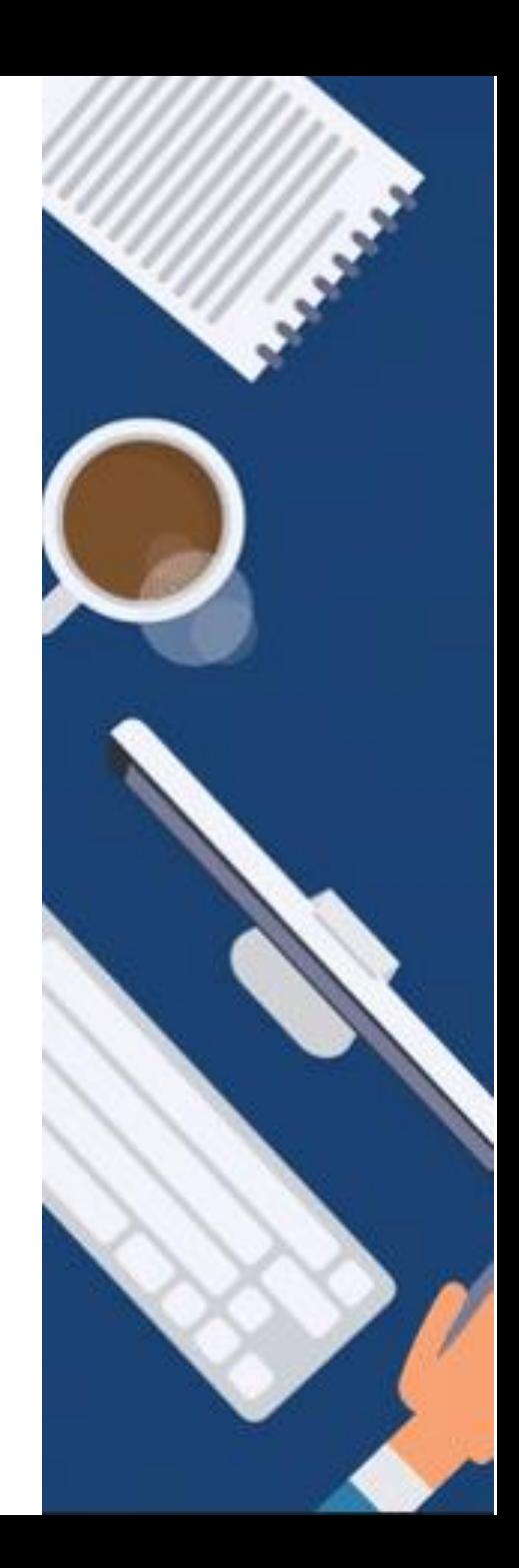

#### **ANLEITUNG**

**Einbindung einer zweiten Datenquelle in MS Teams Besprechungen oder virtuellen Vorlesungen**

GEFÖRDERT VOM

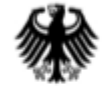

Bundesministerium für Bildung und Forschung

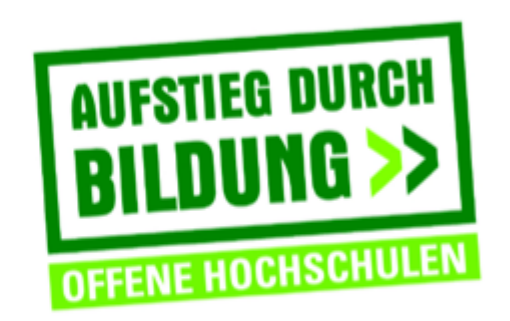

TH Deggendorf - Projekt DEG-DLM2 gefördert durch den Bund-Länder-Wettbewerb "Aufstieg durch Bildung: offene Hochschulen"

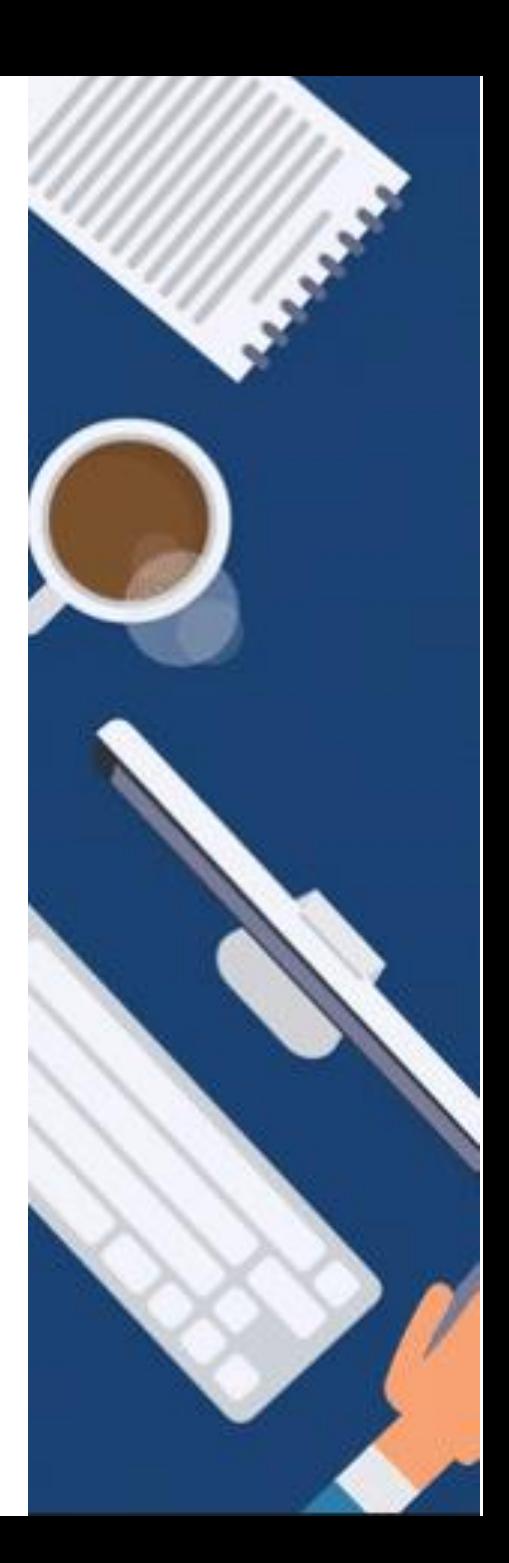